# **Functionality of the PowerForm**

Addition information may sometimes be displayed to provide instructions or definitions to complete a field on a form.

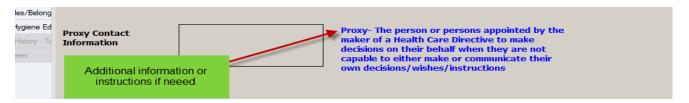

# **Types of Data Boxes**

These data boxes have the ability to pull information previously documented to the current form. This ability is pre-determined and does not apply to all data boxes.

**Free Text** – Free text fields allow the user to enter of up to 255 characters and spaces included.

**Rich Text** – There is no limitation of number of characters that be entered.

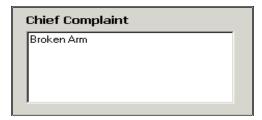

### Multi-select/Single select options:

- Single select allows the entry of only one response- circles
- Multiple select -allows the entry of more than one response- square boxes.

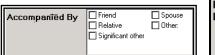

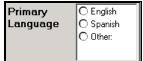

#### **Conversion Controls**

A units-of-measurement conversion control can be associated with fields on a form section. When a person enters a metric value, the system will automatically convert and display the imperial value beside it (ex .centimeters to inches)

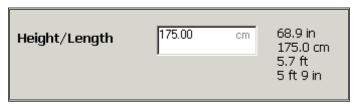

# **Calculation Controls**

The system may automatically perform and display a calculation based information entered into the system. In the example below, the BMI is automatically calculated when the weight and height are entered.

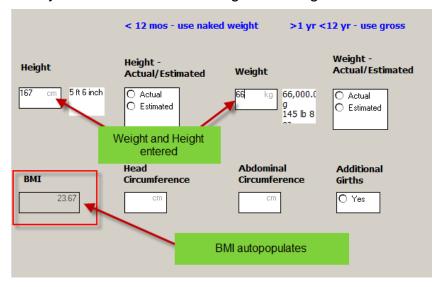

#### **Date Controls**

A date/time field is designed specifically for capturing a date and/ or time of day.

**Note:** If **(t)** is entered in the date field the current date will populate in.

If (n) is entered in the time field the current time will populate in.

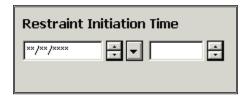

# **Specialty Controls**

#### **Conditional Fields and Sections**

Conditional fields are dithered (grayed out) and only open when a related selection is made.

**Example:** When you select Constipation, the Constipation Duration box to display. Note that because Vomiting was not selected, the Vomiting Frequency box remains dithered.

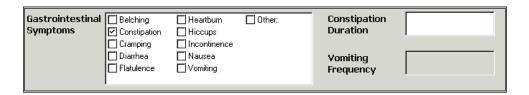

# **Required Fields**

Required fields are indicated by a yellow background.

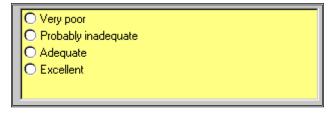

### **Previously Documented Data Elements**

Data boxes within PowerForms can be designated to pull forward previously charted data. (It can be from within the same encounter or from one encounter to another)

Fields with defaulted data are indicated by an icon next to the field.

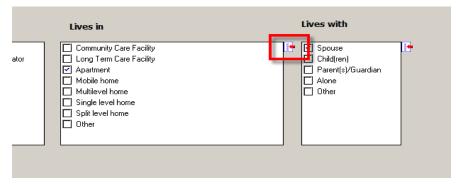

Note: The information carried over needs to be reviewed for accuracy.

Forms may have multiple data fields or grids.

### **Please Note:**

- o It is not necessary to complete every field.
- Complete only the fields which are pertinent to your patient's condition / assessment.

If a comment is needed, you can:

 Click on the Other box and enter a comment. This will show face up on the Flow sheets

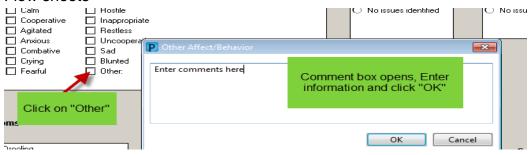

#### OR

2. If a choice has been selected ,right-click , choose Comment and enter a comment (The comment will not show face up.)

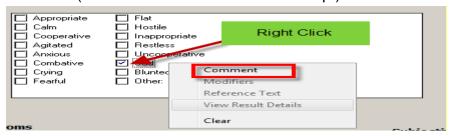

3. Enter information and select OK.

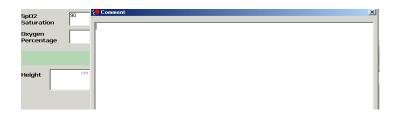

Note: "Other" should be the first option for additional information as it will appear face up on the flowsheets.